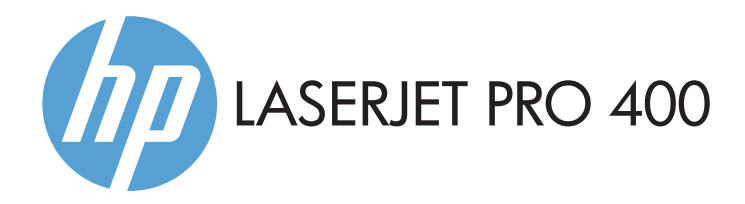

- EN Installation Guide
- ZHCN 安装指南
- ID Panduan Penginstalan
- JA 設置ガイド
- KO 설치 설명서
- **THE คู่มือการติดตั้ง**
- ZHTW 安裝指南
- VI Hướng dẫn cài đặt

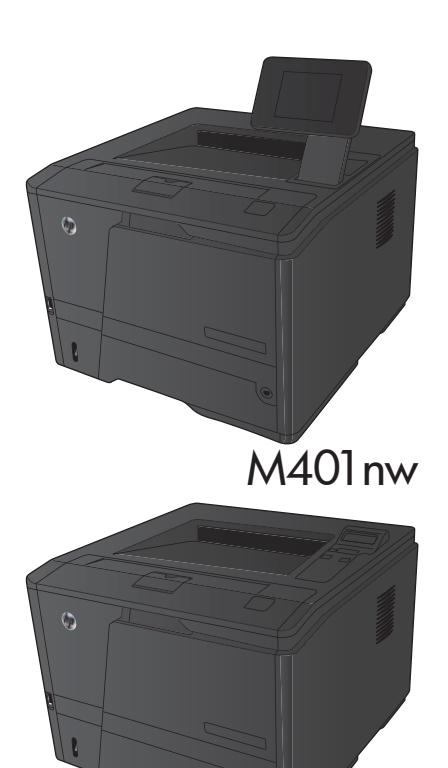

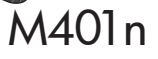

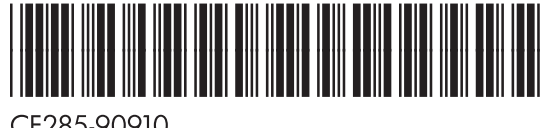

CF285-90910

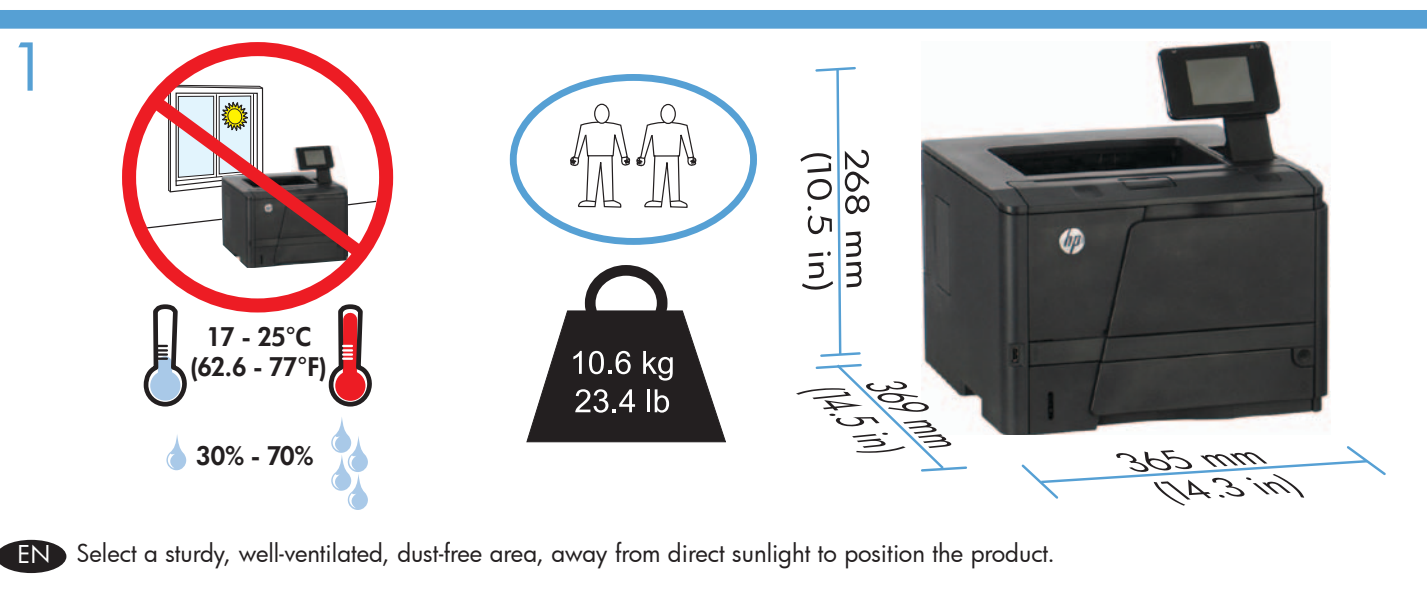

ZHCN 选择一个稳固、通风良好、无尘且远离直射日光的区域放置产品。

ID Untuk meletakkan produk, pilih tempat yang kokoh, berventilasi baik, bebas debu, dan jauh dari sinar matahari langsung.

JA プリンターの設置場所には、直射日光を避け、通気がよく埃の少ない、しっかりした場所を選びます。

KO 직사광선을 피하여 바닥이 단단하고 환기가 잘 되며 먼지가 없는 장소를 선택하여 제품을 내려 놓습니다.

# **TH** เลือกวางเครื่องพิมพ์ในบริเวณที่มีความแข็งแรงคงทน อากาศถ่ายเทสะดวก ปราศจากฝุ่น และไม่ถูกแสงแดดโดยตรง

ZHTW 請選擇一個平整穩固、通風良好且沒有灰塵的區域放置本產品,並避免陽光直射。

VI Chọn nơi vững chắc, được thông hơi tốt, không có bụi bặm, không tiếp xúc trực tiếp với ánh sáng mặt trời để đặt sản phẩm.

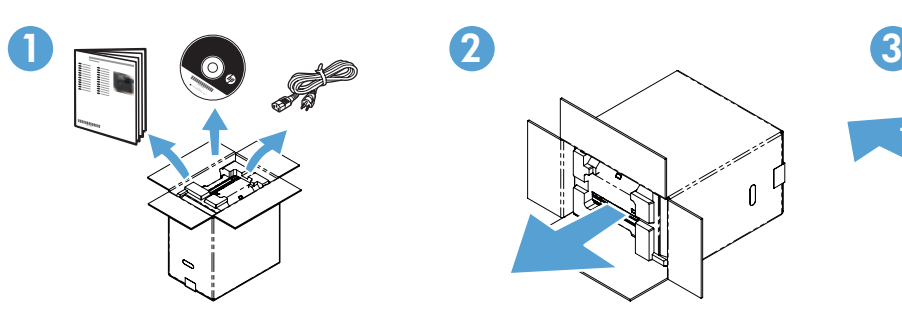

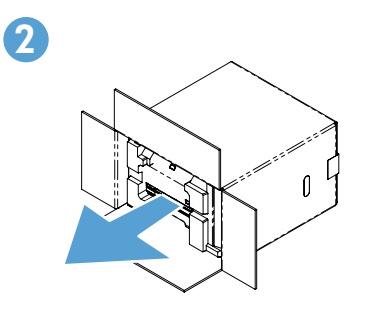

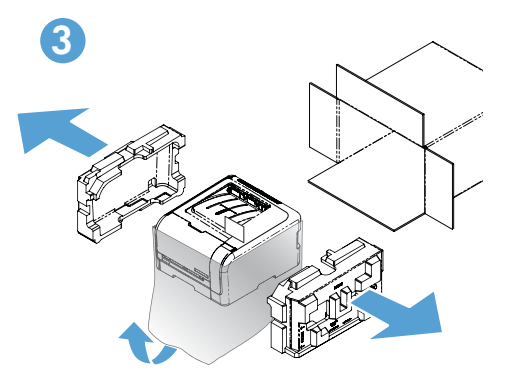

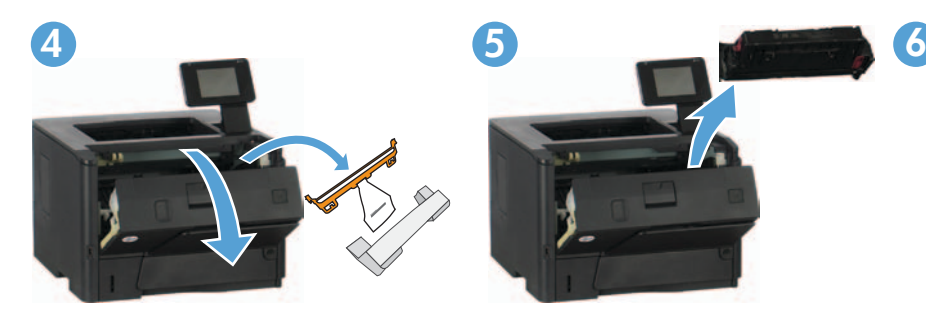

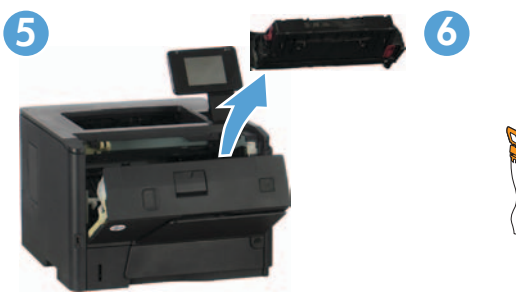

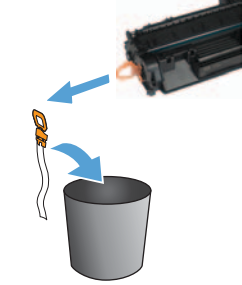

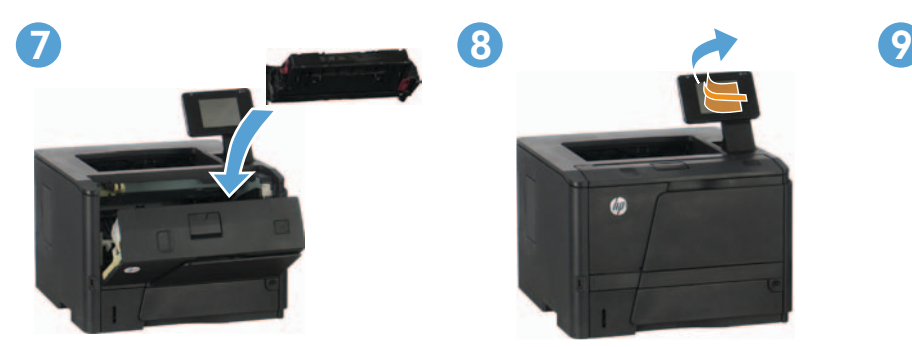

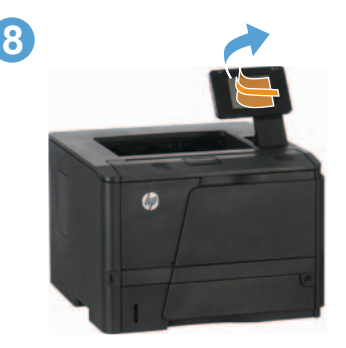

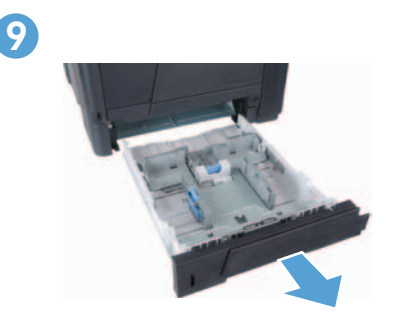

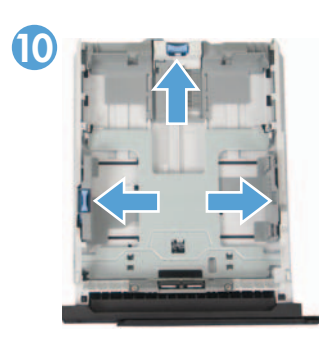

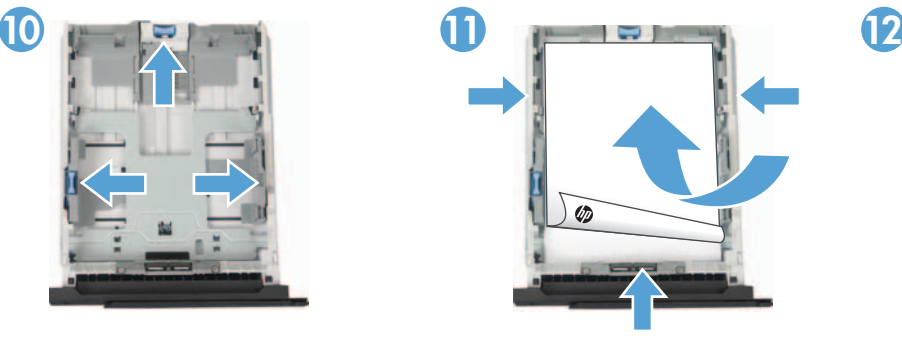

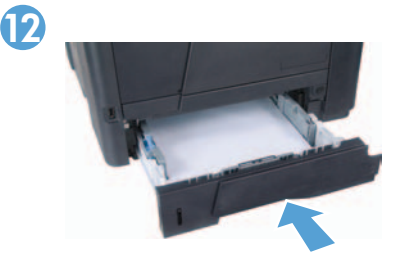

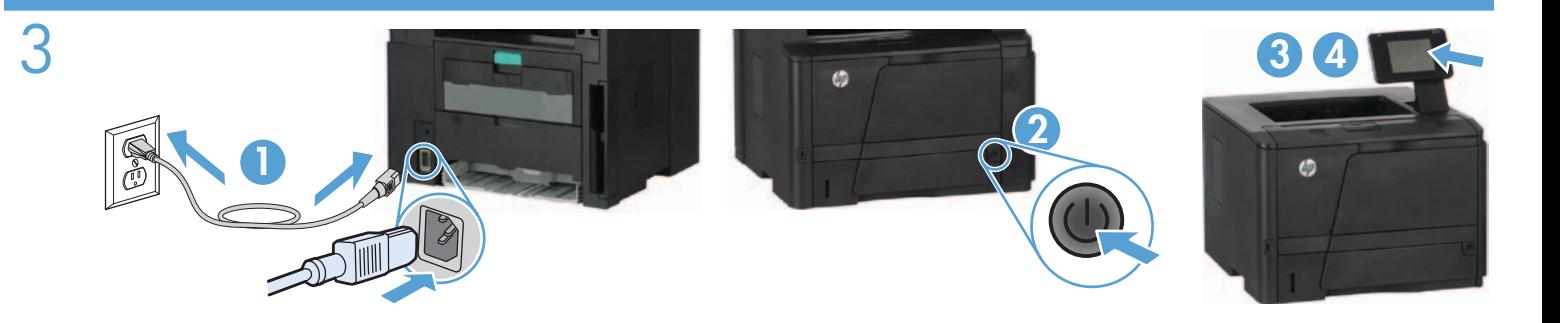

- 1. Connect the power cord between the product and a grounded AC outlet. Make sure your power source is adequate for the product voltage rating. The voltage rating is on the product label. The product uses either 100-127 Vac or 220-240 Vac and 50/60 Hz. CAUTION: To prevent damage to the product, use only the power cord that is provided with the product.
	- 2. Turn on the product.
	- 3. Follow the instructions on the control panel.
	- 4. M401n: To verify that your product prints, press OK, select Reports, and then select Configuration Report. Press OK.

**M401nw:** To verify that your product prints, touch the **Setup**  $\triangle$  button, touch **Reports**, and then touch **Configuration Report**.

1. 将电源线连接到产品和接地交流电源插座上。确保电源符合本产品对额定电压的要求。额定电压标注在 产品标签上。本产品使用 100-127 伏(交流)或 220-240 伏(交流),50/60 赫兹。 小心:为防止损坏产品,请仅使用产品附带的电源线。 ZHCN

2. 打开产品。

- 3. 按照控制面板上的说明进行操作。
- 4. M401n:要确认产品可进行打印,请按 OK,然后依次选择**报告、配置报告**。按 OK。 M401nw:要确认产品可进行打印,请依次轻触**设置** & 按钮、报告、配置报告。

1. Sambungkan kabel daya antara produk dan stopkontak AC yang diarde. Pastikan catu daya telah memadai untuk tingkat tegangan produk. Tingkat tegangan tercantum pada label produk. Produk ini menggunakan 100-127 Vac atau 220-240 Vac dan 50/60 Hz.

PERHATIAN: Untuk mencegah kerusakan produk, gunakan hanya kabel daya yang disertakan bersama produk.

### 2. Hidupkan produk.

#### 3. Ikuti petunjuk di panel kontrol.

4. M401n: Untuk memastikan bahwa produk Anda dapat mencetak, tekan OK, pilih Reports (Laporan), lalu pilih Configuration Report (Laporan Konfigurasi). Tekan OK.

M401nw: Untuk memastikan bahwa produk Anda dapat mencetak, sentuh tombol Setup (Pengaturan) &, sentuh Reports (Laporan), lalu sentuh Configuration Report (Laporan Konfigurasi).

1. プリンタと接地した AC コンセントを電源コードで接続します。使用する電源が、プリンターの定格電圧に適しているか確認し てください。定格電圧は製品ラベルに記載されています。プリンターで使用する電圧は 100 ~ 127VAC または 220 ~ 240VAC、周波数は 50/60Hz です。 注意:プリンタの損傷を防ぐため、プリンタに付属の電源コードのみを使用してください。

# 2. プリンターの電源を入れます。

# 3. コントロール パネルに表示される指示に従います。

4. M401n: プリンタで印刷できることを確認するには、[OK] を押し、[Reports] (レポート) を選択して、[Configuration Report] (設定レポート) を選択します。[OK] を押します。

 M401nw: プリンタで印刷できることを確認するには、[Setup] (設定) ボタンをタッチし、[Reports] (レポート) をタッチし て、[Configuration Report] (設定レポート) をタッチします。

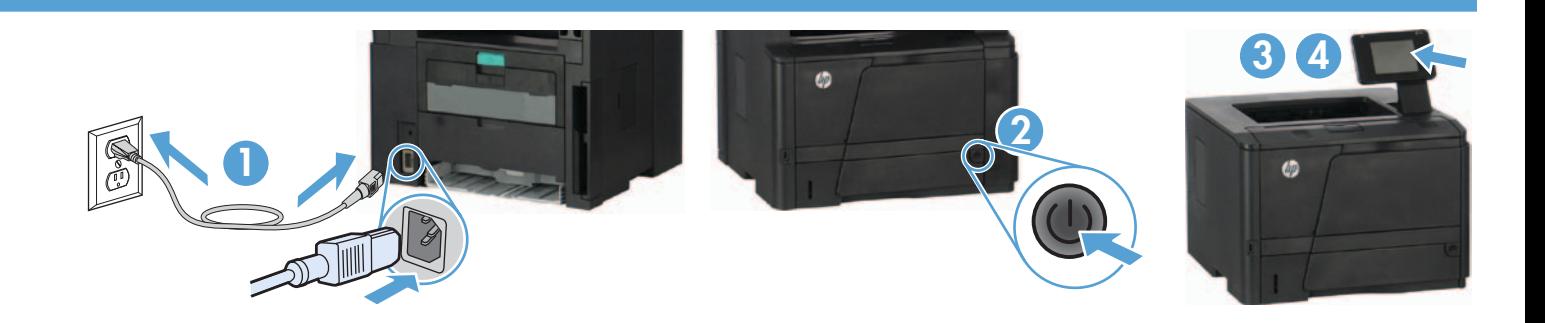

- 1. 제품의 전원 코드를 접지된 AC 콘센트에 연결하십시오. 콘센트의 전압이 제품 전압에 맞는지 확인합니다. 전압은 제품 레이블에 나와 있습니다. 제품은 100-127V 또는 220-240V 및 50/60Hz를 사용합니다. 주의: 제품의 손상을 방지하려면 제품과 함께 제공된 전원 코드만 사용하십시오.
	- 2. 제품을 켭니다.
	- 3. 제어판의 지시 사항을 따릅니다.
	- 4. M401n: 제품의 프린트 상태를 확인하려면, 확인을 누르고, 보고서를 선택한 후, 구성 보고서를 선택합니다. 확인을 누릅니다. M401nw: 제품이 인쇄되는지 확인하려면, 설정 버튼을 누르고 보고서를 누른 후 구성 보고서를 누릅니다.
- ่ 1. เ<mark>สียบสายไฟระหว่างเครื่องพิมพ์และช่องต่อกระแสไฟฟ้าสลับที่มีสายดิน ตรวจสอบให้แน่ใจว่าแหล่งจ่ายไฟของคณรองรับแรงดันไฟฟ้า</mark> ีของเครื่องพิมพ์ได้ โดยคุณสามารถดูข้อมูลแรงดันไฟฟ้าได้จากฉลากของเครื่องพิมพ์ เครื่องพิมพ์อาจใช้ 100-127 Vac หรือ 220-240 Vac และ 50/60 Hz

ข้อควรระวัง: เพื่อป้องกันไม่ให้เครื่องพิมพ์เสียหาย โปรดใช้สายไฟที่มาพร้อมกับเครื่องพิมพ์เท่านั้น

2. เปิดเครื่องพิมพ์

TH

- 3. ปฏิบัติตามคำแนะนำที่ปรากฏบนแผงควบคุม
- ี่ 4. M401n: ในการตรวจสอบว่าเครื่องพิมพ์ของคณพิมพ์ได้ กด OK เลือก รายงาน แล้วเลือก รายงานการกำหนดค่า กด OK

- TIM 1. 將電源線連接本產品與接地交流電源插座。確定電源符合產品的額定電壓。額定電壓標示在產品標籤上。本產品使用的電壓為 100-127 伏特或 220-240 伏特的交流電, 50/60 赫茲。 注意:為了避免產品損壞,請僅使用產品隨附的電源線。
	- 2. 開啟本產品電源。
	- 3. 請按照控制面板上的指示進行。
	- 4. M401n:若要確認產品是否能正常執行列印功能,請按 OK,選擇報告,然後選擇組態報告。按下 OK。 M401nw:若要確認產品是否能正常執行列印功能,請依序點選設定 S 按鈕、報告以及組態報告。
	- VI 1. **Cắm dây điện vào giữa sản phẩm và dây nối đất AC.** Đảm bảo rằng nguồn điện của bạn đầy đủ đối với định mức điện áp của sản phẩm. Định mức điện áp được ghi trên nhãn sản phẩm. Sản phẩm sử dụng điện áp 100-127 Vac hoặc 220-240 Vac và 50/60 Hz.

**CẨN THẬN:** Để tránh làm hỏng sản phẩm, chỉ sử dụng dây điện được cung cấp cùng sản phẩm.

- **2. Bật sản phẩm.**
- **3. Làm theo các hướng dẫn trên bảng điều khiển.**
- **4. M401n:** Để xác minh rằng sản phẩm của bạn in bình thường, nhấn **OK**, chọn **Reports** (Báo cáo), sau đó chọn **Configuration Report** (Báo cáo cấu hình). Nhấn **OK**.

**M401nw:** Để xác minh rằng sản phẩm của bạn in bình thường, hãy chạm vào nút **Setup** (Thiết lập) S, chạm vào **Reports** (Báo cáo), sau đó chạm vào **Configuration Report** (Báo cáo cấu hình).

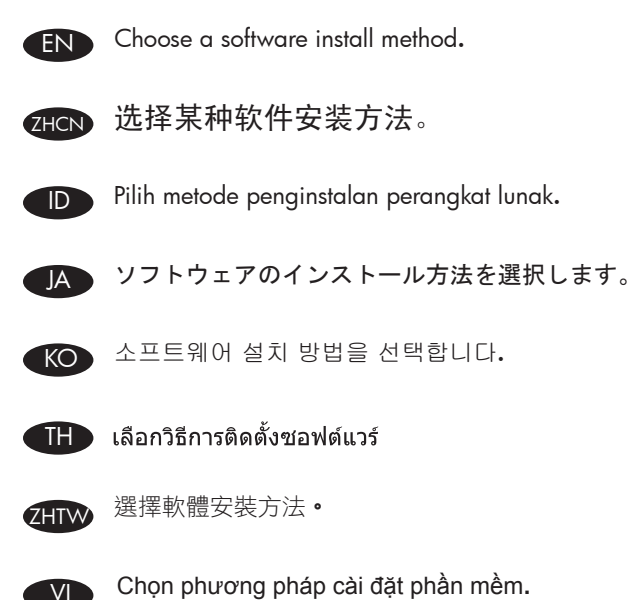

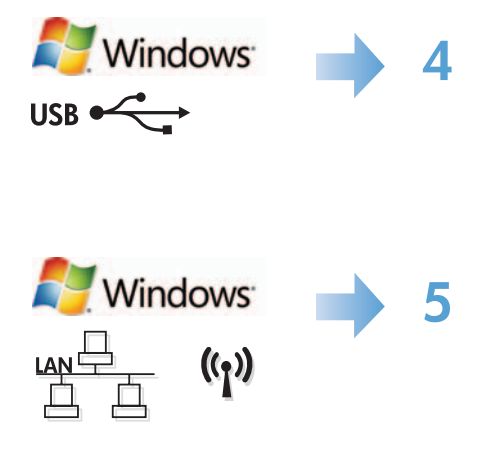

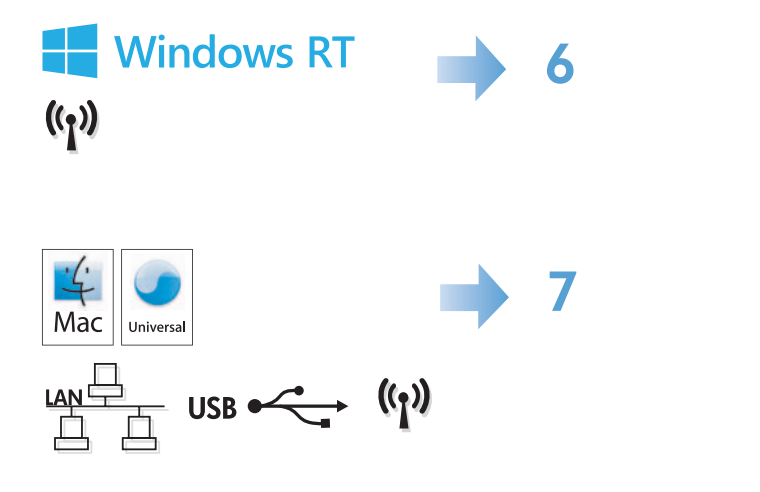

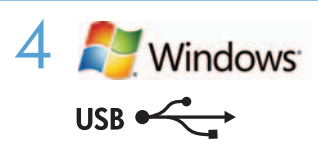

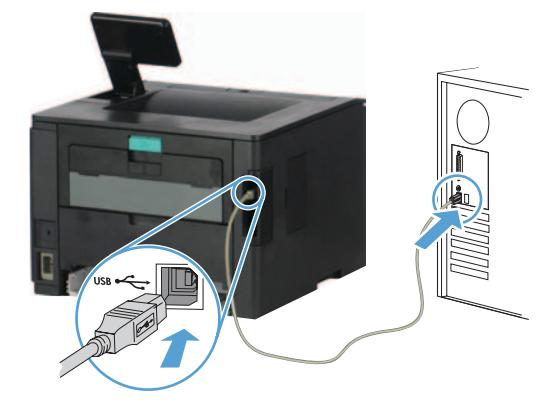

### Windows installation when using a USB cable:

- 1. Connect the USB cable to the computer and the product.
- 2. Follow the software installation instructions on the computer. When prompted, select the Directly connect this computer using a USB cable option.

NOTE: If the installation program does not start automatically, the AutoPlay feature might be disabled on the computer. If this happens click the Windows Start button, select Computer (or My Computer), and then double-click HP Smart Install. Follow the instructions.

NOTE: If the install program fails, disconnect the USB cable, turn the product off and then on again, and then insert the product CD into your computer. Follow the instructions on the computer. Connect the cable only when the software prompts you.

NOTE: If the CD does not run, click the Windows Start button, select Computer (or My Computer), double-click the CD drive, and then double-click the Autorun.exe program to launch it.

3. The installation is complete.

#### 在 Windows 操作系统上使用 USB 电缆安装: ZHCN

- 1. 用 USB 电缆连接计算机和产品。
- 2. 按计算机上的软件安装说明进行操作。出现提示后,选择使用 USB 电缆直接 连接此计算机选项。
- ht. 如果安装程序未自动启动, 则可能在计算机上禁用了自动播放功能。如果出现这种情况, 则单击 Windows **开始**按钮,选择**计算机**(或**我的电脑**),然后双击 HP Smart Install。按照说明进行操作。
- 注:如果安装程序运行失败,请断开 USB 电缆的连接,关闭产品电源并重新打开,然后将产品 CD 插入计算机。请按照计算机屏幕上的说明进行操作。仅在软件提示您时才连接电缆。
- <mark>注</mark>:如果该 CD 不运行,则单击 Windows **开始**按钮,选择**计算机**(或**我的电脑**),双击 CD 驱动器, 然后双击 Autorun.exe 程序以启动它。
	- 3. 安装完毕。

# Penginstalan untuk Windows bila menggunakan kabel USB:

- 1. Sambungkan kabel USB ke komputer dan produk.
- 2. Ikuti petunjuk penginstalan perangkat lunak di komputer. Bila diminta, gunakan pilihan Directly connect this computer using a USB cable (Sambungkan komputer ini secara langsung menggunakan kabel USB).

CATATAN: Jika program penginstalan tidak dimulai secara otomatis, fitur AutoPlay mungkin dinonaktifkan di komputer. Jika hal ini terjadi, klik tombol **Start** (Mulai) Windows, pilih **Computer** (Komputer) (atau **My Computer** (Komputer Saya)), lalu klik dua kali **HP Smart** Install. Ikuti petunjuk yang ada.

CATATAN: Jika program penginstalan gagal, lepas kabel USB, matikan produk dan hidupkan kembali, lalu masukkan CD produk ke komputer. Ikuti petunjuk di komputer. Sambungkan kabel hanya jika diminta oleh perangkat lunak.

CATATAN: Jika CD tidak berjalan, klik tombol Start (Mulai) Windows, pilih Computer (Komputer) (atau My Computer (Komputer Saya)), klik dua kali drive CD, lalu klik dua kali program Autorun.exe untuk menjalankannya.

3. Penginstalan selesai.

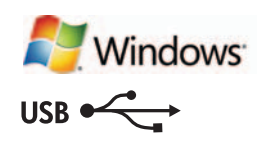

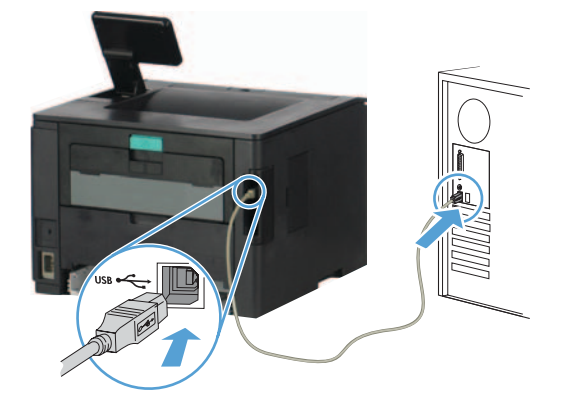

### USB ケーブルを使用している場合に Windows へインストール:

- 1. USB ケーブルをコンピュータおよびプリンタに接続します。
- 2. コンピュータに表示されるソフトウェアのインストール指示に従います。プロンプトが表示されたら、[USB ケーブルを使 用してこのコンピュータに直接接続する] オプションを選択します。

注記:インストール プログラムが自動的に起動しない場合は、コンピュータで AutoPlay 機能が無効になっている場合がありま す。その場合は、Windows の [スタート] ボタンをクリックして [コンピューター] (または [マイ コンピュータ]) を選択し、 [HP Smart Install] (HP Smart のインストール) をダブルクリックします。画面の指示に従います。

注記:インストール プログラムが失敗した場合は、USB ケーブルを抜き取り、プリンタをいったんオフにしてから再びオンに し、その後、コンピュータにプリンタ付属の CD を挿入します。コンピュータに表示される指示に従います。ソフトウェアから指 示が出たら、ケーブルを接続します。

注記:CD が起動しない場合は、Windows の [スタート] ボタンをクリックして [コンピューター] (または [マイ コンピュータ]) を選択し、CD ドライブをダブルクリックして、Autorun.exe プログラムをダブルクリックして起動します。

3. 以上でインストールは完了です。

# KO USB 케이블 사용 시 Windows 설치:

- 1. 컴퓨터와 제품에 USB 케이블을 연결합니다.
- 2. 컴퓨터의 소프트웨어 설치 지시 사항을 따릅니다. 다음 화면에서, USB 케이블로 컴퓨터에 직접 연결 옵션을 선택합니다. USB 케이블옵션.

참고: 설치 프로그램이 자동으로 시작하지 않으면 컴퓨터에서 자동 실행이 비활성화된 것일 수 있습니다. 이 경우에는 Windows 시작 버튼을 누르고 컴퓨터(또는 내 컴퓨터)를 선택한 후, HP Smart Instal l을 두 번 클릭합니다. 지시 사항을 따릅니다.

참고: 설치 프로그램에서 오류가 발생할 경우 USB 케이블을 분리하고 제품의 전원을 껐다 다시 켠 후 컴퓨터에 제품 CD를 삽입하십시오. 컴퓨터의 지시 사항을 따릅니다. 소프트웨어에서 요구하는 경우에만 케이블을 연결하십시오.

참고: CD가 작동하지 않으면, Windows **시작** 버튼을 누르고, **컴퓨터**(또는 **내 컴퓨터)**를 선택하고, CD 드라이브를 두 번 클릭한 후, Autorun.exe 프로그램을 두 번 클릭하여 시작합니다.

3. 설치가 완료되었습니다.

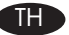

JA

- $\Pi$  การติดตั้งบน Windows โดยใช้สาย USB:
	- 1. ต่อสาย USB ระหว่างคอมพิวเตอร์และเครื่องพิมพ์

2. ทำตามคำแนะนำการติดตั้งซอฟต์แวร์บนคอมพิวเตอร์ เมื่อมีข้อความปรากฏ ให้เลือก Directly connect this computer using a **USB** cable

้หมายเหตุ: หากโปรแกรมการติดตั้งไม่ได้เริ่มต้นขึ้นโดยอัตโนมัติ อาจเป็นเพราะคุณลักษณะเล่นอัตโนมัติถูกปิดใช้งานบนคอมพิวเตอร์ หากเกิดกรณี ีนี้ขึ้น ให้คลิกปุ่ม เริ่ม ของ Windows แล้วเลือก **คอมพิวเตอร์** (หรือ **คอมพิวเตอร์ของฉัน**) แล้วดับเบิลคลิกที่ **HP Smart Install** ปฏิบัติตาม คำแนะนำ

ี หมายเหตุ: หากโปรแกรมไม่ทำงาน ให้ถอดสาย USB ออก ปิดเครื่องพิมพ์แล้วเปิดใหม่ จากนั้นใส่แผ่นซีดีของเครื่องพิมพ์ในคอมพิวเตอร์ ทำตาม ้คำแนะนำบนคอมพิวเตอร์ ต่อสายเคเบิลเมื่อซอฟต์แวร์แจ้งให้คุณดำเนินการเท่านั้น

้หมายเหตุ: หากซีดีไม่รัน ให้คลิกปุ่ม เริ่ม ของ Windows เลือก **คอมพิวเตอร์** (หรือ **คอมพิวเตอร์ของฉัน**) ดับเบิลคลิกที่ไดรฟ์ซีดี แล้วดับเบิล ิคลิกที่โปรแกรม **Autorun.exe** เพื่อเรียกใช้

**3. การติดตั้งเสร็จสมบูรณ์** 

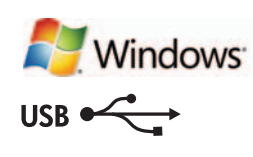

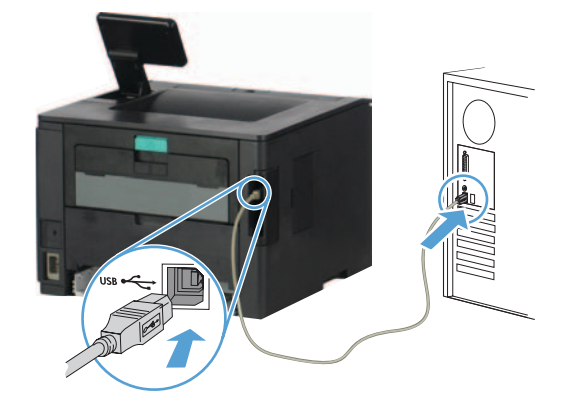

### ZHTW 在 Windows 中, 使用 USB 纜線進行安裝作業:

- 1. 利用 USB 纜線連接電腦與本產品。
- 2. 按照電腦上的軟體安裝指示進行。出現提示時,請選擇使用 USB 電纜直接連接到這部電腦選項。

附註:如果安裝程式未自動啟動,則可能是電腦已停用「自動播放」功能。如果是這個情形,請按一下 Windows **開始**按鈕,然後選 擇電腦(或我的電腦),再按兩下 HP Smart Install。按照指示進行。

附註:如果安裝程式失敗,請中斷 USB 纜線的連接,關閉並重新開啟產品電源,然後將產品光碟插入電腦。按照電腦上的指示進行。 請僅在軟體提示時連接纜線。

附註:如果光碟沒有執行,請按一下 Windows **開始**按鈕,然後選擇**電腦**(或**我的電腦**),按兩下光碟機,然後按兩下 **Autorun.exe** 程 式加以啟動。

3. 安裝作業即告完成。

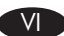

# $C\hat{a}$ i đặt Windows khi sử dụng cáp USB:

- **1.** Nối cáp USB giữa máy tính và sản phẩm.
- **2.** Thực hiện theo hướng dẫn cài đặt phần mềm trên máy tính. Khi được nhắc, hãy chọn tùy chọn **Kết nối trực tiếp máy tính này bằng cáp USB**.

**LƯU Ý:** Nếu chương trình cài đặt không tự động khởi động, có thể tính năng AutoPlay trên máy tính bị vô hiệu hóa. Nếu điều này xảy ra, nhấp vào nút **Start** (Bắt đầu) của Windows, chọn **Computer** (Máy tính) (hoặc **My Computer** (Máy tính của tôi)), sau đó nhấp đúp vào **Cài đặt HP Smart**. Thực hiện theo hướng dẫn.

**LƯU Ý:** Nếu chương trình cài đặt hỏng, ngắt cáp USB, tắt sản phẩm rồi mở lại lần nữa và sau đó đưa đĩa CD của sản phẩm vào máy tính của bạn. Thực hiện theo hướng dẫn trên máy tính. Chỉ nối cáp khi phần mềm nhắc nhở bạn.

**LƯU Ý:** Nếu CD không chạy, nhấp vào nút **Start** (Bắt đầu) của Windows, chọn **Computer** (Máy tính) (hoặc **My Computer** (Máy tính của tôi)), nhấp đúp vào ổ đĩa CD, sau đó nhấp đúp vào chương trình **Autorun.exe** để khởi chạy chương trình.

**3.** Quá trình cài đặt đã hoàn tất.

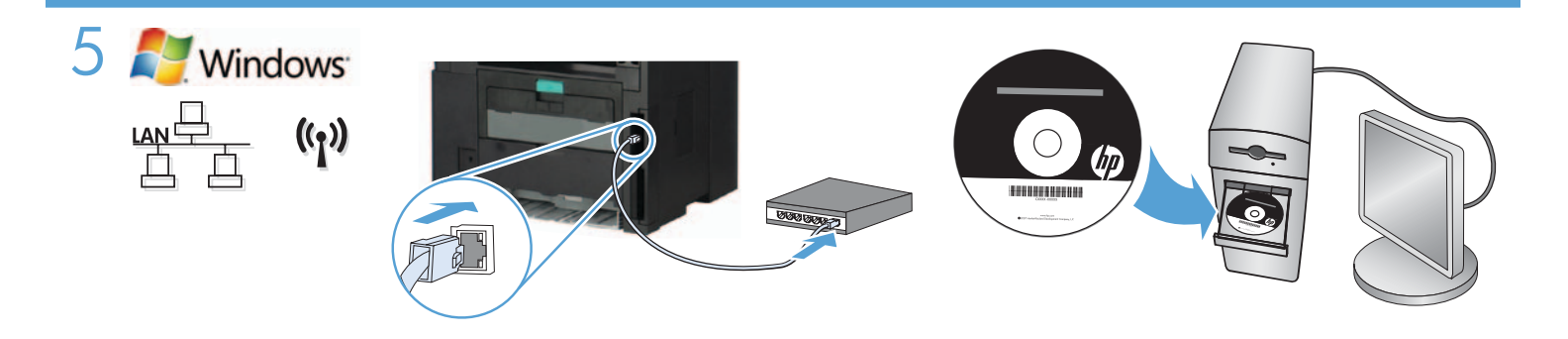

Windows installation for networked products (wired or wireless):

- 1. Wired networks only: Connect the network cable to the product and the network.
- 2. Wireless networks only: Make sure that the PC you are installing on has access to the wireless network.

TIP: For more information about wireless installation, go to www.hp.com/global/us/en/wireless/index.html.

3. Wired and wireless networks: Insert the CD into the computer and follow the software installation instructions. When prompted, choose Connect to a wired network or Connect to a wireless network.

NOTE: If the CD does not run, click the Windows Start button, select Computer (or My Computer), double-click the CD drive, and then double-click the **Autorun.exe** program to launch it.

NOTE: If the installation program does not detect the product on the network, you may need to do one of the following:

a. Wired networks only: enter the IP address for the product manually. To find the IP address, touch the Setup button, touch Reports, and then touch **Configuration Report**. The IP address is listed on the first page of the report.

**b. Wireless networks only:** You may be requested to temporarily connect a USB cable from your PC to the device to allow the installation program to obtain the needed wireless settings.

4. The installation is complete.

# $\pi$ GN 在 Windows 中安装联网产品(有线或无线):

1. 仅限有线网络: 将网线连接至本产品和网络。

2. 仅限无线网络: 确保安装产品的 PC 接入了无线网络。

提示:有关无线安装的详细信息,请访问 www.hp.com/global/us/en/wireless/index.html。

3. **有线和无线网络:**将 CD 放入计算机,然后按软件安装说明进行操作。出现提示后,选择**连接到有线** 网络或连接到无线网络。

<mark>注:</mark> 如果该 CD 不运行,则单击 Windows **开始**按钮,选择**计算机**(或**我的电脑**),双击 CD 驱动器,然后双 击 Autorun.exe 程序以启动它。

注:如果安装程序没有在网络上检测到本产品,则可能需要执行以下某项操作:

- a. 仅限有线网络: 手动输入本产品的 IP 地址。要查找该 IP 地址, 请依次轻触设置按钮、报告、配置报告。 IP 地址列在报告的第一页上。
- b. 仅限无线网络: 可能要求您临时用 USB 电缆将 PC 连接到设备, 以使安装程序可获取所需的无线设置。 4. 安装完毕。

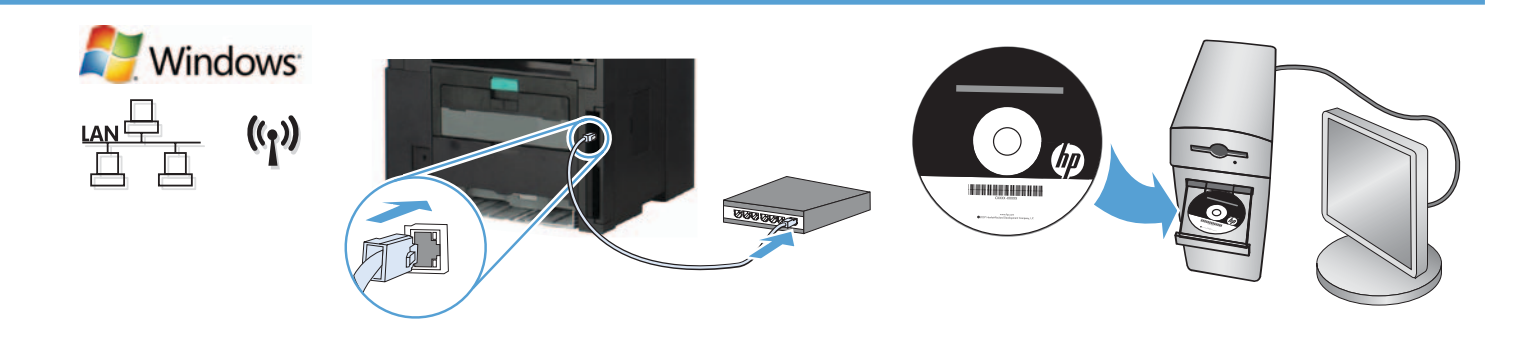

### Penginstalan Windows pada produk jaringan (berkabel atau nirkabel):

- 1. Hanya jaringan berkabel: Sambungkan kabel jaringan ke produk dan jaringan.
- 2. Hanya jaringan nirkabel: Pastikan PC yang digunakan untuk menginstal dapat mengakses jaringan nirkabel.

TIPS: Untuk informasi lebih lanjut tentang penginstalan nirkabel, kunjungi www.hp.com/global/us/en/wireless/index.html.

3. Jaringan berkabel dan nirkabel: Masukkan CD ke komputer, lalu ikuti petunjuk penginstalan perangkat lunak. Bila diminta, pilih Connect to a wired network (Sambungkan ke jaringan berkabel) atau Connect to a wireless network (Sambungkan ke jaringan nirkabel).

CATATAN: Jika CD tidak berjalan, klik tombol Start (Mulai) Windows, pilih Computer (Komputer) (atau My Computer (Komputer Saya)), klik dua kali drive CD, lalu klik dua kali program Autorun.exe untuk menjalankannya.

CATATAN: Jika program penginstalan tidak mendeteksi produk di jaringan, Anda mungkin harus melakukan salah satu tindakan berikut:

a. Hanya jaringan berkabel: Masukkan alamat IP produk secara manual. Untuk menemukan alamat IP, sentuh tombol Setup (Pengaturan), sentuh **Reports** (Laporan), lalu sentuh **Configuration Report** (Laporan Konfigurasi). Alamat IP akan dicantumkan pada halaman pertama laporan.

b. Hanya jaringan nirkabel: Anda mungkin diminta untuk menyambungkan kabel USB dari PC ke perangkat untuk sementara agar program penginstalan dapat memperoleh pengaturan nirkabel yang diperlukan.

4. Penginstalan selesai.

#### ネットワーク接続プリンタ (有線または無線) の場合に Windows ヘインストール:

1. 有線ネットワークのみ:ネットワーク ケーブルでプリンタとネットワークを接続します。

2. 無線ネットワークのみ:インストールを実行している PC が無線ネットワークに接続できることを確認します。

ヒント:無線インストールについての詳細は、www.hp.com/global/us/en/wireless/index.html を参照してください。

3. 有線および無線ネットワーク: CD をコンピュータに挿入し、ソフトウェアのインストール指示に従います。プロンプトが 表示されたら、[Connect to a wired network] (有線ネットワークに接続する) または [Connect to a wireless network] (無線ネットワークに接続する) を選択します。

注記:CD が起動しない場合は、Windows の [スタート] ボタンをクリックして [コンピューター] (または [マイ コンピュータ]) を選択し、CD ドライブをダブルクリックして、 Autorun.exe プログラムをダブルクリックして起動します。

注記:インストール プログラムがネットワーク上のプリンタを検出しない場合は、次のいずれかの実行が必要になることがあります。

a. **有線ネットワークのみ**: プリンタの IP アドレスを手動で入力します。IP アドレスを確認するには、[Setup] (設定) ボタンをタ ッチし、[Reports] (レポート) をタッチして、[Configuration Report] (設定レポート) をタッチします。プリンタの IP アドレスはレ ポートの 1 ページ目に表示されています。

b. 無線ネットワークのみ: インストール プログラムで必要なワイヤレス設定を取得できるように、USB ケーブルを一時的に PC からデバイスに接続するように要求される場合があります。

4. 以上でインストールは完了です。

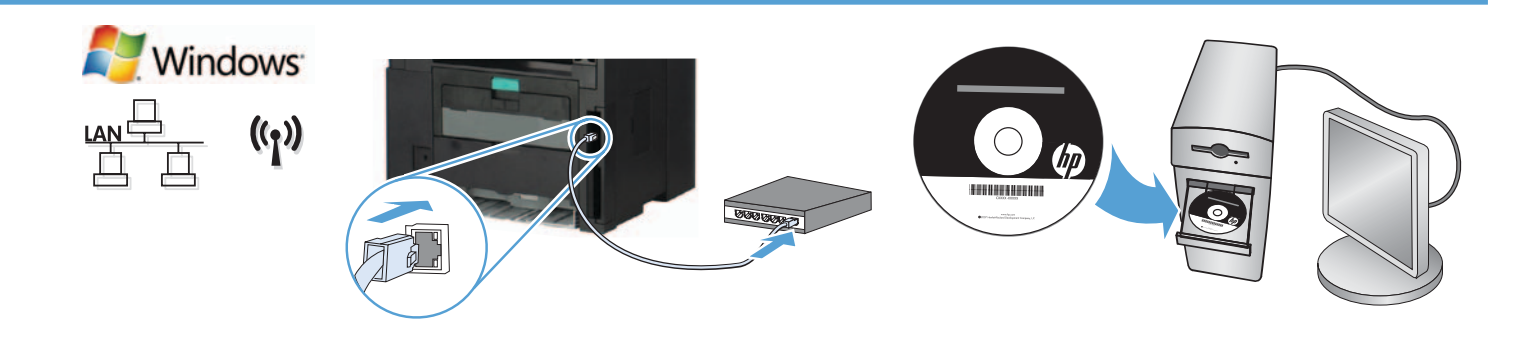

#### KO 유/무선 네트워크 제품용 Windows 설치:

1. 유선 네트워크만 해당: 네트워크 케이블을 제품과 네트워크에 연결합니다.

2. 무선 네트워크만 해당: 설치 중인 PC가 무선 네트워크에 액세스할 수 있는 지 확인합니다.

유용한 정보: 무선 설치에 대한 자세한 정보는 www.hp.com/global/us/en/wireless/index.html 을 방문하십시오.

3. 유무선 네트워크: CD를 컴퓨터에 넣고 소프트웨어 설치 지시 사항을 따릅니다. 다음 화면에서,

유선 네트워크에 연결 또는 무선 네트워크에 연결을 선택합니다.

참고: Windows CD가 작동하지 않으면, 시작버튼을 누르고 **컴퓨터(**또는 내 컴퓨터)를 선택하고, CD 드라이브를 두 번 클릭한 후, Autorun.exe 프로그램을 두 번 클릭하여 시작합니다.

참고: 설치 프로그램이 네트워크에서 제품을 감지하지 않는 경우 다음 중 하나를 실행해야 합니다.

a. 유선 네트워크만 해당: 제품의 IP 주소를 수동으로 입력합니다. IP 주소를 확인하려면, 설정 버튼을 누르고 보고서를 누른 후 구성 보고서를 누릅니다. IP 주소는 보고서 첫 페이지에 나와 있습니다.

b. 무선 네트워크만 해당: 설치 프로그램에서 필요한 무선 설정을 허용하려면 PC에서 장치로 USB 케이블을 임시로 연결하도록 요청 받을 수도 있습니다.

4. 설치가 완료되었습니다.

#### ี้ THE การติดตั้งเครื่องพิมพ์ผ่านเครือข่ายบน Windows (แบบใช้สายหรือไร้สาย):

**1. เครือข่ายแบบใช้สายเท่านั้น:** เชื่อมต่อสายเคเบิลเครือข่ายกับเครื่องพิมพ์และเครือข่าย

่ 2. เครือข่ายไร้สายเท่านั้น: ตรวจสอบให้แน่ใจว่าพี่ชีที่คุณต้องการติดตั้งสามารถเข้าถึงเครือข่ายไร้สาย

ี คำแนะนำ: สำหรับข้อมูลเพิ่มเดิมเกี่ยวกับการติดตั้งแบบไร้สาย โปรดดูที่ www.hp.com/global/us/en/wireless/index.html

ี **3. เครือข่ายแบบใช้สายและไร้สาย:** ใส่แผ่นซีดีในคอมพิวเตอร์ แล้วทำตามคำแนะนำการติดตั้งซอฟต์แวร์บนหน้าจอ เมื่อมีข้อความปรากฏขึ้น เลือก Connect to a wired network หรือ Connect to a wireless network

ี่ หมายเหตุ: หากซีดีไม่รัน ให้คลิกปุ่ม เริ่ม ของ Windows เลือก **คอมพิวเตอร์** (หรือ **คอมพิวเตอร์ของฉัน**) ดับเบิลคลิกที่ไดรฟ์ซีดี แล้วดับเบิล ิ คลิกที่โปรแกรม **Autorun.exe** เพื่อเรียกใช้

้หมายเหตุ: หากโปรแกรมการติดตั้งไม่พบเครื่องพิมพ์บนเครือข่าย คุณอาจจำเป็นต้องดำเนินการตามข้อใดข้อหนึ่งดังต่อไปนี้

ี **ด. เครือข่ายแบบใช้สายเท่านั้น:** ป้อน IP แอดเดรสของเครื่องพิมพ์ด้วยตนเอง ในการค้นหา IP แอดเดรส ให้แตะปุ่ม **ตั้งค่า** แตะ ร**ายงาน แล้วแต**ะ รายงานการกำหนดค่า IP แอดเดรสแสดงอยู่ในหน้าแรกของรายงาน

**b. เครือข่ายไร้สายเท่านั้น:** คุณอาจได้รับการร้องขอให้เชื่อมต่อสาย USB จากพีซีไปยังอุปกรณ์ชั่วคราว เพื่อให้โปรแกรมติดตั้งได้รับการตั้งค่า ไร้สายที่จำเป็น

4. การติดตั้งเสร็จสมบูรณ์

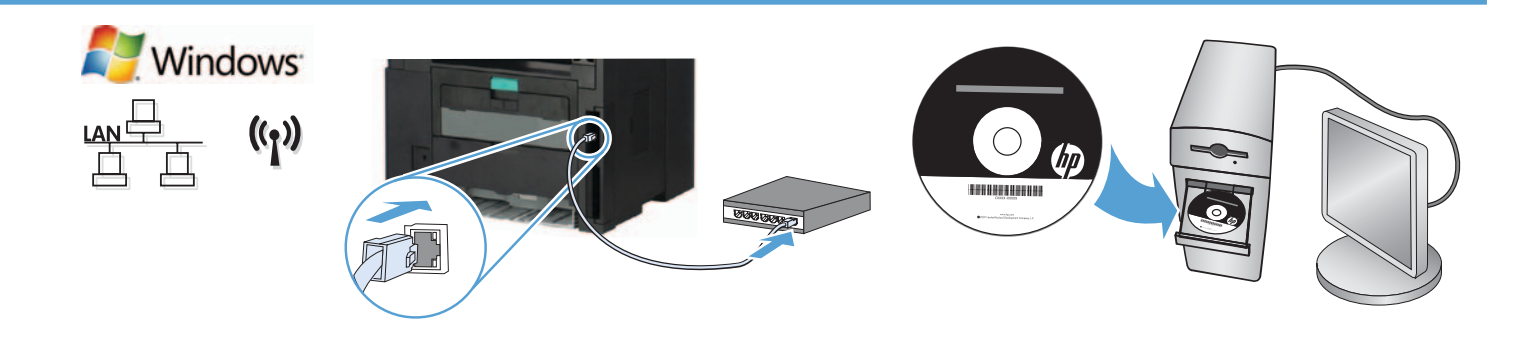

ZHTW 在 Windows 中,為連接網路(有線或無線)的產品進行安裝作業:

- 1. 僅限有線網路:將網路纜線連接至產品及網路。
- 2. 僅限無線網路:確定您在進行安裝的 PC 可以存取無線網路。

提示:如需無線安裝的詳細資訊,請前往 www.hp.com/global/us/en/wireless/index.html。

3. 有線和無線網路:將光碟放入電腦中,並依照軟體安裝指示進行。出現提示時,選擇 Connect to a wired network (連接至有線網路)或 Connect to a wireless network (連接至無線網路)。

附註:如果光碟沒有執行,請按一下 Windows **開始**按鈕,然後選擇**電腦**(或**我的電腦**),按兩下光碟機,然後按兩下 Autorun.exe 程式加以啟動。

**附註:**如果安裝程式未在網路上偵測到本產品,您可能需要執行下列其中一項:

a. 僅限有線網路:手動輸入本產品的 IP 位址。若要尋找 IP 位址,請依序點選設定按鈕、報告以及組態報告。IP 位址會列在報告的 第一頁上。

b. 僅限無線網路:系統可能會要求您暫時以 USB 纜線連接您的 PC 和本裝置,以便安裝程式取得所需的無線設定。

4. 安裝作業即告完成。

# VI **Cài đặt Windows cho sản phẩm được nối mạng (có dây hoặc không dây):**

**1. Chỉ mạng có dây:** Cắm cáp mạng vào sản phẩm và mạng.

**2. Chỉ mạng không dây:** Đảm bảo rằng PC bạn đang cài đặt có quyền truy cập vào mạng không dây.

- **MẸO:** Để biết thêm thông tin về cài đặt không dây, truy cập **www.hp.com/global/us/en/wireless/index.html**.
	- **3. Mạng có dây và không dây:** Cho đĩa CD vào máy tính và thực hiện theo hướng dẫn cài đặt phần mềm. Khi được nhắc, hãy chọn **Kết nối với mạng có dây** hoặc **Kết nối với mạng không dây**.

**LƯU Ý:** Nếu CD không chạy, hãy nhấp vào nút **Start** (Bắt đầu) của Windows, chọn **Computer** (Máy tính) (hoặc **My Computer** (Máy tính của tôi)), nhấp đúp vào ổ đĩa CD, sau đó nhấp đúp vào chương trình **Autorun.exe** để khởi chạy chương trình.

**LƯU Ý:** Nếu chương trình cài đặt không tìm thấy sản phẩm trên mạng, bạn có thể sẽ cần phải thực hiện một trong những việc sau:

**a. Chỉ mạng có dây:** Nhập địa chỉ IP cho sản phẩm theo cách thủ công. Để tìm được địa chỉ IP, hãy chạm vào nút **Setup** (Cài đặt), chạm vào **Reports** (Báo cáo), sau đó chạm vào **Configuration Report** (Báo cáo cấu hình). Địa chỉ IP được liệt kê trên trang đầu của báo cáo.

**b. Chỉ mạng không dây:** Bạn có thể được yêu cầu tạm thời kết nối cáp USB từ PC của mình với thiết bị để cho phép chương trình cài đặt nhận được cài đặt không dây cần thiết.

**4.** Quá trình cài đặt đã hoàn tất.

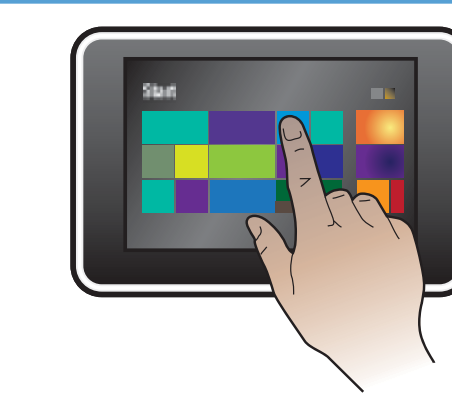

# EN Installation for Windows RT (wireless)

**THE Windows RT** 

- 1. Go to www.hp.com/go/support.
- 2. Select Drivers and Software.
- 3. Type M401 into the Enter a product name/number search box.
- 4. Click the SEARCH button.

6

 $((\gamma))$ 

- 5. Select Microsoft Windows RT in the drop-down dialog box, and then click the NEXT button.
- 6. Follow the on-screen instructions for downloading the correct software and drivers for your device.

# 在 Windows RT 中安装(无线) ZHCN

- 1. 访问 www.hp.com/go/support。
- 2. 选择 Drivers and Software(驱动程序和软件)。
- 3. 在输入产品名称/编号搜索框中输入 M401。
- 4. 单击**搜索**按钮。
- 5. 在下拉对话框中选择 Microsoft Windows RT, 然后单击**下一步**按钮。
- 6. 按屏幕上的说明下载适合设备的正确软件和驱动程序。

#### ID Penginstalan untuk Windows RT (nirkabel)

- 1. Buka www.hp.com/go/support.
- 2. Pilih Drivers and Software (Driver dan Perangkat Lunak).
- 3. Ketik M401 dalam kotak pencarian Enter a product name/number (Masukkan nama/nomor produk).
- 4. Klik tombol SEARCH (CARI).
- 5. Pilih Microsoft Windows RT dalam kotak dialog drop-down, lalu klik tombol NEXT (BERIKUTNYA).
- 6. Ikuti petunjuk di layar untuk men-download perangkat lunak dan driver yang sesuai untuk perangkat Anda.

# Windows RT へインストール (無線)

- 1. www.hp.com/go/support にアクセスします。
- 2. [Drivers and Software] (ドライバとソフトウェア) を選択します。
- 3. [Enter a product name/number] (製品名/製品番号を半角英数字で入力してください) 検索ボックスに「M401」と入力します。
- 4. [SEARCH] (検索) ボタンをクリックします。
- 5. ドロップダウン ダイアログ ボックスで [Microsoft Windows RT] を選択し、[NEXT] (次へ) ボタンをクリックします。
- 6. 画面の指示に従って、お使いのデバイスに合ったソフトウェアおよびドライバをダウンロードします。

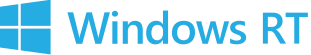

 $((\gamma))$ 

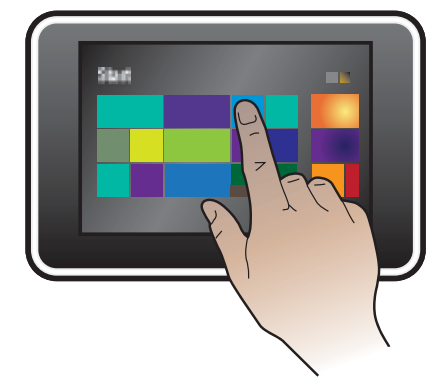

# KO Windows RT용 설치(무선)

- 1. www.hp.com/support 로 이동하십시오.
- 2. 드라이버 및 소프트웨어를 선택합니다.
- 3. 제품 이름/번호 입력 검색 상자에 M401을 입력합니다.
- 4. 검색 버튼을 누릅니다.
- 5. 드롭다운 대화 상자에서 Microsoft Windows RT를 선택한 후, 다음 버튼을 누릅니다.
- 6. 장치에 맞는 소프트웨어와 드라이버를 다운로드하기 위해 온스크린 지시 사항을 따릅니다.

# THE การติดตั้งสำหรับ Windows RT (ใร้สาย)

- 1. ไปที่ www.hp.com/go/support
- 2. เลือก Drivers and Software
- 3. พิมพ์ M401 ในช่องค้นหา Enter a product name/number
- 4. คลิกปุ่ม SEARCH
- 5. เลือก Microsoft Windows RT ในกล่องโต้ตอบ แล้วคลิกปุ่ม NEXT
- 6. ทำตามคำแนะนำบนหน้าจอสำหรับการดาวน์โหลดซอฟต์แวร์และไดรเวอร์ที่ถูกต้องสำหรับอุปกรณ์ของคุณ

# ZHTW Windows RT 適用的安裝作業(無線)

- 1. 前往 www.hp.com/go/support。
- 2. 選擇 Drivers and Software(驅動程式和軟體)。
- 3. 在 Enter a product name/number (輸入產品名稱/型號) 搜尋方塊中輸入 M401。
- 4. 按一下 SEARCH (搜尋) 按鈕。
- 5. 在下拉式清單中選擇 Microsoft Windows RT, 然後按一下 NEXT (下一步)按鈕。
- 6. 依照畫面上的指示,為您的裝置下載正確的軟體和驅動程式。

# VI **Cài đặt cho Windows RT (không dây).**

- **1.** Truy cập **www.hp.com/go/support**.
- **2.** Chọn **Trình điều khiển và Phần mềm**.
- **3.** Gõ **M401** vào hộp tìm kiếm **Nhập số/tên sản phẩm**.
- **4.** Nhấp vào nút **SEARCH**.
- **5.** Chọn **Microsoft Windows RT** trong hộp thoại thả xuống, sau đó nhấp vào nút **NEXT**.
- **6.** Làm theo hướng dẫn trên màn hình để tải xuống đúng phần mềm và trình điều khiển cho thiết bị của bạn.

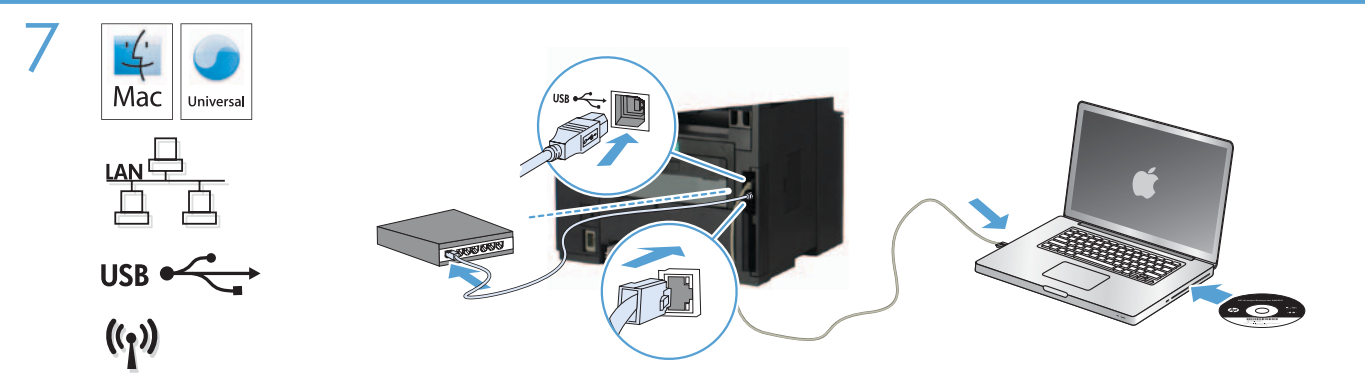

#### EN Installation for Mac OS X (USB or network):

- 1. USB or wired network connections: Connect the USB or network cable to the product and the computer or network.
- 2. All connection types: Insert the CD into the computer and follow the instructions.

NOTE: For network connections, if the installation program does not detect the product on the network, you might need to enter the IP address manually. To find the IP address, touch the **Setup**  $\mathcal{R}$  button, touch Reports, and then touch Configuration Report. The IP address is listed on the first page of the report.

3. The installation is compete.

# $\pi$ l@ 在 Mac OS X 操作系统上安装(通过 USB 或网络安装):

- 1. USB 或有线网络连接: 将 USB 电缆或网线连接到本产品与计算机或网络。
- 2. 所有连接类型: 将 CD 放入计算机, 然后按照说明进行操作。

注:对于网络连接,如果安装程序未能在网络上检测到产品,您可能需要手动输入 IP 地址。要查找该 IP 地 址,请依次轻触设置 按钮、报告、配置报告。IP 地址列在报告的第一页上。

3. 安装完毕。

#### Penginstalan untuk Mac OS X (USB atau jaringan):

- 1. Sambungan USB atau jaringan berkabel: Sambungkan USB atau kabel jaringan ke produk dan komputer atau jaringan.
- 2. Semua jenis sambungan: Masukkan CD ke komputer, lalu ikuti petunjuk yang ada.

CATATAN: Untuk sambungan jaringan, jika program penginstalan tidak mendeteksi produk di jaringan, Anda mungkin harus memasukkan alamat IP secara manual. Untuk menemukan alamat IP, sentuh tombol **Setup** (Pengaturan) &, sentuh **Reports** (Laporan), lalu sentuh **Configuration Report** (Laporan Konfigurasi). Alamat IP akan dicantumkan pada halaman pertama laporan.

3. Penginstalan selesai.

#### Mac OS X ヘインストール (USB またはネットワーク):

- 1. USB または有線ネットワーク接続:USB またはネットワーク ケーブルでプリンタとコンピュータまたはネットワークを接 続します。
- 2. すべての接続の種類:コンピュータに CD を挿入し、画面の指示に従います。

注記:ネットワーク接続では、インストール プログラムがネットワーク上のプリンタを検出しない場合は、プリンタの IP アドレ スの手動入力が必要になることがあります。IP アドレスを確認するには、[Setup] (設定) し ボタンをタッチし、[Reports] (レポー ト) をタッチして、[Configuration Report] (設定レポート) をタッチします。プリンタの IP アドレスはレポートの 1 ページ目に表 示されています。

3. 以上でインストールは完了です。

#### Mac OS X용 설치(USB 또는 네트워크):

1. USB 또는 유선 네트워크 연결: USB 또는 네트워크 케이블을 제품과 컴퓨터, 또는 네트워크에 연결합니다.

2. 모든 연결 유형: CD를 컴퓨터에 넣고 지시 사항을 따릅니다.

참고: 네트워크 연결에서 설치 프로그램이 네트워크에서 제품을 감지하지 않는 경우 IP 주소를 수동으로 입력해야 합니다. IP 주소를 확인하려면, 설정 **버튼을 누르고 보고서를 누른 후** 구성 보고서**를 누릅니다. IP** 주소는 보고서 첫 페이지에 나와 있습니다.

3. 설치가 완료되었습니다.

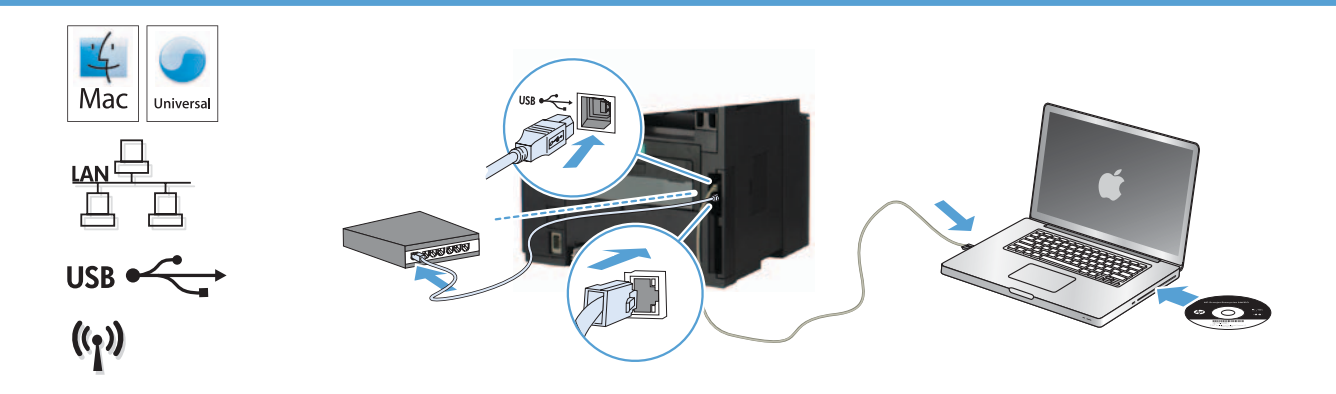

# THE การติดตั้งสำหรับ Mac OS X (แบบ USB หรือเครือข่าย):

- ี **1. การเชื่อมต่อ USB หรือเครือข่ายแบบใช้สาย:** เชื่อมต่อสาย USB หรือสายเคเบิลเครือข่ายกับเครื่องพิมพ์และคอมพิวเตอร์หรือเครือข่าย
- 2. การเชื่อมต่อทกประเภท: ใส่ชีดีในคอมพิวเตอร์ และทำตามคำแนะนำ

้หมายเหตุ: สำหรับการเชื่อมต่อเครือข่าย หากโปรแกรมการติดตั้งไม่พบเครื่องพิมพ์บนเครือข่าย คุณอาจจำเป็นต้องป้อน IP แอดเดรสด้วยตัวเอง ี ในการค้นหา IP แอดเดรส ให้แตะปุ่ม **ตั้งค่า └ แ**ตะ **รายงาน** แล้วแตะ **รายงานการกำหนดค่า** IP แอดเดรสแสดงอยู่ในหน้าแรกของรายงาน

3. การติดตั้งเสร็จสมบูรณ์

# **ZHTW** 適用於 Mac OS X 的安裝作業 (USB 或網路):

- 1. USB 或有線網路連線: 將 USB 纜線或網路線連接至產品及電腦或網路。
- 2. 所有連線類型:將光碟放入電腦中,並依照指示操作。

附註:對於網路連線,如果安裝程式未在網路上偵測到本產品,您可能需要手動輸入 IP 位址。若要尋找 IP 位址,請依序點選設定 按鈕、報告以及組態報告。IP 位址會列在報告的第一頁上。

3. 安裝作業即告完成。

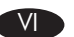

# VI **Cài đặt Mac OS X (USB hoặc mạng):**

- **1. Kết nối USB hoặc mạng có dây:** Kết nối USB hoặc cáp mạng vào sản phẩm và máy tính hoặc vào mạng.
- **2. Tất cả các loại kết nối:** Cho đĩa CD vào máy tính và thực hiện theo hướng dẫn.

**LƯU Ý:** Đối với các kết nối mạng, nếu chương trình cài đặt không tìm thấy sản phẩm trên mạng, bạn có thể sẽ cần tự nhập địa chỉ IP theo cách thủ công. Để tìm được địa chỉ IP, hãy chạm vào nút **Setup** (Cài đặt) , chạm vào **Reports** (Báo cáo), sau đó chạm vào **Configuration Report** (Báo cáo cấu hình). Địa chỉ IP được liệt kê trên trang đầu của báo cáo.

**3.** Quá trình cài đặt đã hoàn tất.

ID

JA

KO

Setup is complete. If you did not register your product during software installation, go to www.register.hp.com to register now. The HP Help and Learn Center and other documentation are on the CD that came with the product or in the HP Program folder on your computer. The HP Help and Learn Center is a product help tool that provides easy access to product information, HP product Web support, troubleshooting guidance, and regulatory and safety information. EN

To print on special paper, set the paper type in the printer driver. See the User Guide in the HP Help and Learn Center or on the CD.

**设置完毕**。如果在软件安装期间未注册产品,现在请访问 www.register.hp.com 进行注册。产品随附的 CD 或您 计算机上的 HP Program 文件夹中均有"HP 帮助和学习中心"及其它文档。"HP 帮助和学习中心"是一个产品帮助 工具,通过它可轻松访问产品信息、HP 产品 Web 支持、故障排除指南以及管制和安全信息。 ZHCN

要在特殊纸张上打印,请在打印机驱动程序中设置纸张类型。请参阅"HP 帮助和学习中心"或 CD 中的《用户 指南》。

Pengaturan selesai. Jika Anda belum mendaftarkan produk saat penginstalan perangkat lunak berlangsung, kunjungi www.register.hp.com untuk mendaftar sekarang. HP Help and Learn Center (Pusat Bantuan dan Pembelajaran HP) dan dokumentasi lain tersedia pada CD yang disertakan dengan produk atau dalam folder HP Program (Program HP) di komputer. HP Help and Learn Center (Pusat Bantuan dan Pembelajaran HP) adalah alat bantu produk yang memberikan akses mudah ke informasi produk, dukungan Web produk HP, panduan untuk mengatasi masalah, serta informasi peraturan dan keselamatan.

Untuk mencetak pada kertas khusus, atur jenis kertas dalam driver printer. Lihat User Guide (Panduan Pengguna) dalam HP Help and Learn Center (Pusat Bantuan dan Pembelajaran HP) atau pada CD.

セットアップ完了です。ソフトウェアのインストール中にプリンタを登録しなかった場合は、www.register.hp.com に進み、登 録してください。ヘルプ & 学習センターおよびその他のマニュアルは、プリンタに同梱の CD、または、コンピュータの HP Program フォルダにあります。ヘルプ & 学習センターとはプリンタのヘルプ ツールで、プリンタの情報、HP 製品の Web サポ ート、トラブルシューティングについてのアドバイス、法規制と安全対策の情報などに簡単にアクセスできます。

特殊紙に印刷する場合は、プリンタ ドライバで用紙の種類を設定します。ヘルプ & 学習センター、または CD に収録されてい るユーザー ガイドを参照してください。

설치가 완료됩니다. 소프트웨어 설치 도중 제품을 등록하지 않은 경우 www.register.hp.com 으로 이동하여 지금 등록하십시오. HP 도움말 및 학습 센터와 기타 설명서는 제품과 함께 제공된 CD에 있거나 사용자 컴퓨터의 HP 프로그램 폴더에 있습니다. HP 도움말 및 학습 센터는 제품 정보, HP 제품 웹 지원, 문제 해결 안내, 규정 및 안전 정보에 쉽게 액세스할 수 있는 제품 지원 도구입니다.

특수 용지에 인쇄하려면 프린터 드라이버에서 용지 유형을 설정합니다. HP 도움말과 학습 센터 또는 CD에 있는 사용 설명서를 참조하십시오.t

ิ การติดตั้งเสร็จสมบูรณ์แล้ว หากคุณยังไม่ได้ลงทะเบียนผลิตภัณฑ์ระหว่างการติดตั้งซอฟต์แวร์ ให้ไปที่ www.register.hp.com เพื่อลงทะเบียน TH ได้ทันที HP Help and Learn Center และเอกสารอื่นๆ จะอย่ในแผ่นซีดีที่มาพร้อมกับเครื่องพิมพ์ หรือในโฟลเดอร์ HP Program ในคอมพิวเตอร์ ของคุณ HP Help and Learn Center เป็นเครื่องมือวิธีใช้เครื่องพิมพ์ที่ช่วยให้เข้าถึงข้อมูลเครื่องพิมพ์, การสนับสนุนทางเว็บของเครื่องพิมพ์ HP, คำแนะนำการแก้ไขปัญหา และข้อมลข้อกำหนดและความปลอดภัย

ี่ หากต้องการพิมพ์บนกระดาษพิเศษ ให้ตั้งค่าประเภทกระดาษในไดรเวอร์เครื่องพิมพ์ ดูคู่มือผู้ใช้ใน HP Help and Learn Center หรือในแผ่นซีดี

此時安裝即完成。若您未在軟體安裝期間註冊您的產品,請立即至 www.register.hp.com 註冊。您可以在產品隨附的 CD 或電腦的 HP 程式資料夾中,找到 HP Help and Learn Center 和其他文件。HP Help and Learn Center 為產品説明工具,可讓使用者輕鬆獲得產 品資訊、HP 產品網路支援、故障排除指引,以及法規與安全資訊。 ZHTW

若要以特殊用紙列印,請設定印表機驅動程式的紙張類型。請參閱 HP Help and Learn Center 或 CD 上的《使用指南》。

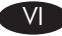

**Cài đặt đã hoàn tất.** Nếu bạn chưa đăng ký thiết bị trong khi cài đặt phần mềm, hãy truy cập **www.register.hp.com** để đăng ký ngay bây giờ. Trung tâm Trợ giúp và Tìm hiểu về HP và các tài liệu khác có trong CD đi kèm với sản phẩm hoặc nằm trong thư mục HP Program trên máy tính của bạn. Trung tâm Trợ giúp và Tìm hiểu về HP là công cụ trợ giúp sản phẩm cho phép truy cập dễ dàng vào thông tin sản phẩm, hỗ trợ trên Web về sản phẩm HP, hướng dẫn khắc phục sự cố, và các thông tin về quy định và an toàn.

Hãy đặt loại giấy trong trình điều khiển máy in để in trên giấy đặc biệt. Xem Hướng dẫn Sử dụng trong Trợ giúp HP và Trung tâm Tri thức hoặc trên đĩa CD.

© 2013 Copyright Hewlett-Packard Development Company, L.P.

Reproduction, adaptation or translation without prior written permission is prohibited, except as allowed under the copyright laws.

The information contained herein is subject to change without notice.

The only warranties for HP products and services are set forth in the express warranty statements accompanying such products and services. Nothing herein should be construed as constituting an additional warranty. HP shall not be liable for technical or editorial errors or omissions contained herein.

Part number: CF285-90910

Edition 1, 2/2013

# FCC Regulations

This equipment has been tested and found to comply with the limits for a Class B digital device, pursuant to Part 15 of the FCC rules. These limits are designed to provide reasonable protection against harmful interference in a residential installation. This equipment generates, uses, and can radiate radio-frequency energy. If this equipment is not installed and used in accordance with the instructions, it may cause harmful interference to radio communications. However, there is no guarantee that interference will not occur in a particular installation. If this equipment does cause harmful interference to radio or television reception, which can be determined by turning the equipment off and on, correct the interference by one or more of the following measures:

- Reorient or relocate the receiving antenna.
- Increase separation between equipment and receiver.
- Connect equipment to an outlet on a circuit different from that to which the receiver is located.
- Consult your dealer or an experienced radio/TV technician.

Any changes or modifications to the product that are not expressly approved by HP could void the user's authority to operate this equipment. Use of a shielded interface cable is required to comply with the Class B limits of Part 15 of FCC rules. For more regulatory information, see the electronic user guide. Hewlett-Packard shall not be liable for any direct, indirect, incidental, consequential, or other damage alleged in connection with the furnishing or use of this information.

# Trademark Credits

Windows® is a U.S. registered trademark of Microsoft Corporation.

© 2013 版权所有 Hewlett-Packard Development Company, L.P. 未经事先书面许可,严禁进行任何形式的复制、改编或 翻译,除非版权法另有规定。

此处包含的信息如有更改,恕不另行通知。 HP 产品和服务的所有保修事项已在产品和服务所附带的 保修声明中列出。本文档的任何内容不应被解释为构成 了附加担保。HP 不对本文档中的技术错误、编辑错误或 遗漏承担责任。

Part number: CF285-90910

版本 1,2/2013

# FCC 规则

本设备经测试,确认符合 FCC 规则第 15 部分有关 B 级 数字设备的限制规定。这些限制旨在为防止住宅安装中 的有害干扰提供合理保护。本设备会产生、使用并可能 辐射射频能量。如果不按照说明进行安装和使用,可能 会对无线电通信造成有害干扰。但也不能保证在特定的 安装中不会产生干扰的问题。如果本设备确实对无线电 或电视接收造成干扰(可以通过开关设备来确定),可 通过以下一种或多种措施排除干扰:

- 重新调整接收天线的方向或位置。
- 增加设备和接收器之间的距离。
- 将本设备电源插座与接收器电源的插座设在不同的电 路上。
- 咨询代理商或经验丰富的无线电/电视技术人员。

未经 HP 公司的明确同意而擅自更改或改动本产品, 用 户可能会失去使用此设备的权利。根据 FCC 规则第 15 部分有关 B 级数字设备的限制规定, 用户必须使用屏蔽 的接口电缆。有关更多管制信息,请参阅电子版《用户 指南》。对于由提供或使用本信息所引起的任何直接、 间接、偶然、继发性或其它损失,Hewlett-Packard 概不负 责。

# 商标说明

Windows®是 Microsoft Corporation 在美国的注册商标。

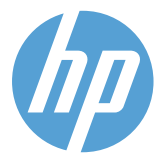